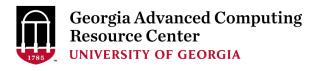

# Linux Training for New Users of Cluster

Georgia Advanced Computing Resource Center
University of Georgia
Suchitra Pakala

pakala@uga.edu

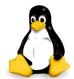

### <u>Overview</u>

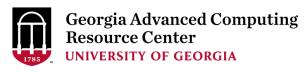

> GACRC

Linux Operating System

> Shell, Filesystem, and Common Commands

Scripting and execution

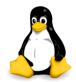

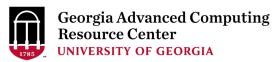

#### **Georgia Advanced Computing Resource Center**

- ➤ We are a high-performance-computing (HPC) center at the UGA
- We provide to the UGA research and education community an advanced computing environment:
  - HPC computing and networking infrastructure located at the Boyd Data Center
  - Comprehensive collection of scientific, engineering and business applications
  - Consulting and training services
- http://wiki.gacrc.uga.edu (Wiki)
- https://uga.teamdynamix.com/TDClient/Requests/ServiceCatalog?CategoryID=11593 (User Support)
- http://gacrc.uga.edu (Web)

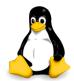

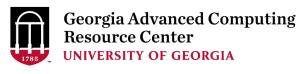

> Introduction to Linux

> Connecting to a Linux machine

#### Georgia Advanced Computing Resource Center UNIVERSITY OF GEORGIA

### **Linux Operating System**

- Operating System (OS)
  - Software program
  - > Enables hardware to communicate and operate with software
  - ➤ Manages all resources and applications
    - Memory, File system, Networking, I/O, etc.
    - Browser, Video player, etc.
- > Most popular Operating Systems : Mac, Linux, Windows.

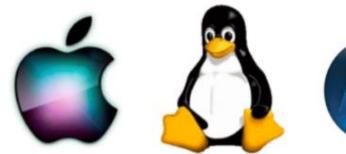

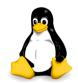

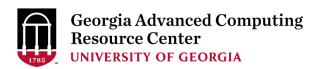

### **Linux Operating System**

- > About Linux OS
  - ➤ Developed in 1991 by Linus Torvalds
  - Open Source
  - ➤ Multi-user, Multi-tasking operating system
  - Most popular OS in the high performance computing community
  - > Several distributions Ubuntu, CentOS, Fedora, RedHat, etc.
- ➤ Why use Linux?
  - Free, Stable, Secure, Portable, Scalable

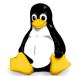

### **Linux Operating System**

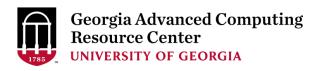

#### > Two major components of Linux:

#### > Kernel

- Core of the OS
- Schedules processes, and interfaces with hardware
- ➤ Manages resources memory, I/O, etc

#### > Shell

- > The shell is an interface between users and the kernel
- Command-line Users can type commands
- Command interpreter runs commands
- Programming environment for scripting

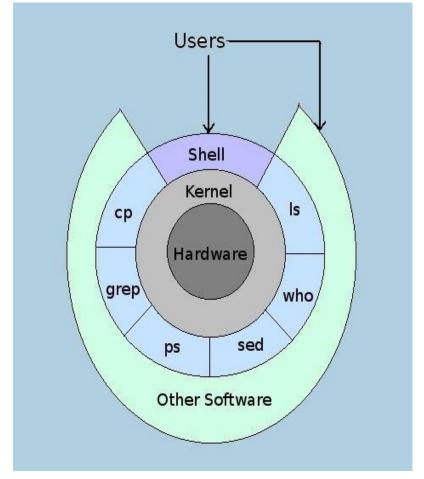

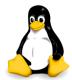

### Linux Shell

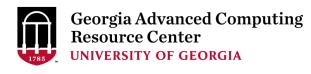

- > "Shell" command line interpreter
  - > Interacts between the system and users
    - Reads commands from the keyboard
    - > Executes commands
    - Displays the output
  - Provides the "environment"
    - Command-line completion
    - Auto-correction
    - > TAB key Auto-completion
    - ➤ Up land down larrow keys command history
  - > Several shells available
    - > Bash-shell (bash) is the default one.

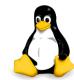

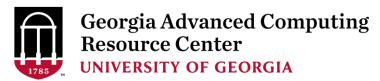

### Connecting to Shell - on Mac/Linux

- Open a terminal and type: ssh <UGAMyID>@sapelo2.gacrc.uga.edu
- Enter your Password when prompted
  - Note: The password entry will not show on the screen. Not even asterisks.

```
suchitra@Lenovo-Suchi ~
$ ssh pakala@sapelo2.gacrc.uga.edu
UGA DUO authentication is required for SSH/SCP access to
GACRC systems.
UGA DUO is a two-factor authentication service which
requires a password (one factor) and a code, phone,
or device (second factor) to successfully authenticate.
If you are not enrolled in the UGA DUO service please
visit the UGA DUO service self-service portal to enroll
and configure or manage your DUO enabled devices.
https://eits.uga.edu/access_and_security/infosec/tools/duo/portal/
For additional help with UGA DUO authentication or to
report an issue please visit:
https://eits.uga.edu/access_and_security/infosec/tools/archpass/
Password:
Duo two-factor login for pakala
Enter a passcode or select one of the following options:

    Duo Push to XXX-XXX-3898

Phone call to XXX-XXX-3898
 3. SMS passcodes to XXX-XXX-3898
Passcode or option (1-3): 1
Success. Logging you in...
```

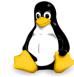

### Connecting to Shell – on Windows

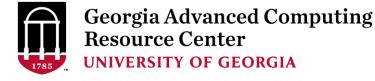

- Download SSH Secure Shell from <a href="http://eits.uga.edu/hardware">http://eits.uga.edu/hardware</a> and <a href="mailto:software/software/">software/software/</a>
- Open the SSH Secure Shell and click on "Quick connect".
- 2. Hostname: sapelo2.gacrc.uga.edu
- 3. User Name: your UGA MyID
- 4. Port Number: 22
- 5. Authentication Method: Select:

#### **Keyboard Interactive**

- **6.** Enter above information and click "Connect"
- Enter your password in the next pop up window and click "OK"

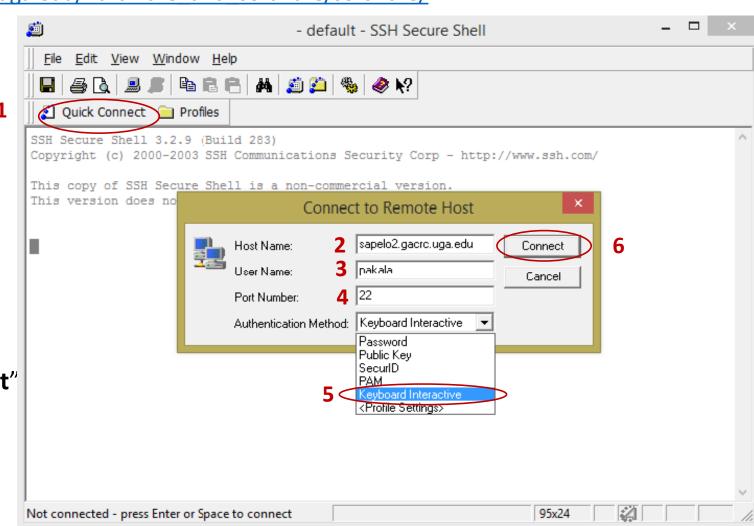

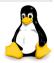

#### Connecting to Shell – on Windows

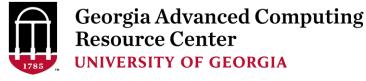

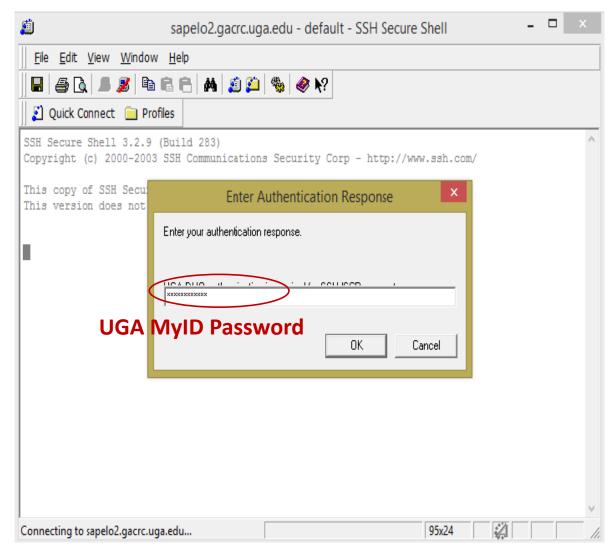

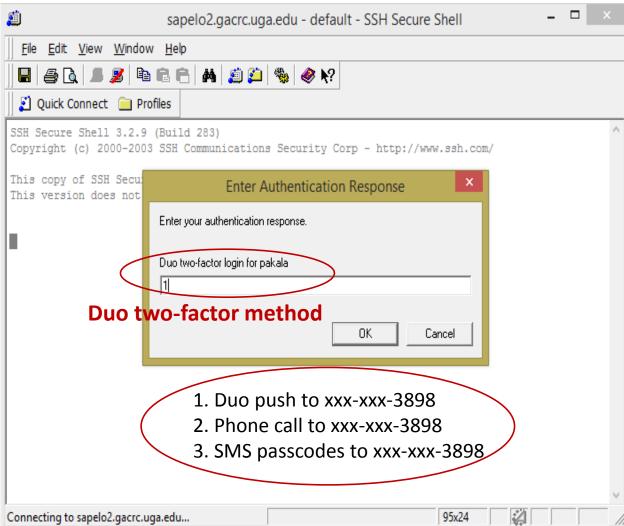

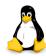

#### Connecting to Shell – on Windows

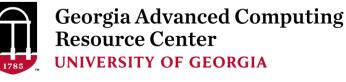

```
P
                                      pakala@sapelo2-sub1:/work/gclab
Last login: Fri Feb 15 11:40:12 2019 from 172.23.82.206
 As announced at the end of the maintenance window, the /lustrel folder is deco
mmissioned. The new scratch folder on Sapelo2 is called /scratch.
 Your global scratch folder now is /scratch/pakala. All your files previously r
esiding in the lustre1 folder are in your new scratch folder now.
# After the maintenance, we left the /lustre1 path essentially as a link to /scr
atch, so jobs already submitted using /lustre1 will not fail due to /lustre1 goi
ng away.
 You can access your scratch files using /scratch/pakala now.
 Please take a look at our important notes at https://wiki.gacrc.uga.edu/wiki/C
hanges implemented during November 16-22, 2018 maintenance
Welcome Suchi!
Fri Feb 15 15:04:48 EST 2019
                              Home directory
                          pwd
/home/pakala
                          cd /scratch/pakala/ Scratch directory
                               pwd
 scratch/pakala
                               cd /work/gclab/ Work directory
 work/gclab
```

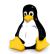

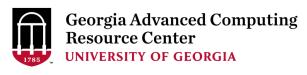

# > Linux Directory Structure

Navigation Commands

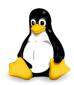

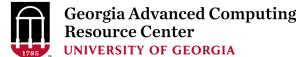

# **Understanding Linux Directory**

### **Structure**

- 'upside down tree'
- Root directory ("/" forward slash)
- Organized inside root directory
- Create directories inside sub directories
- > Unique name in its containing directory

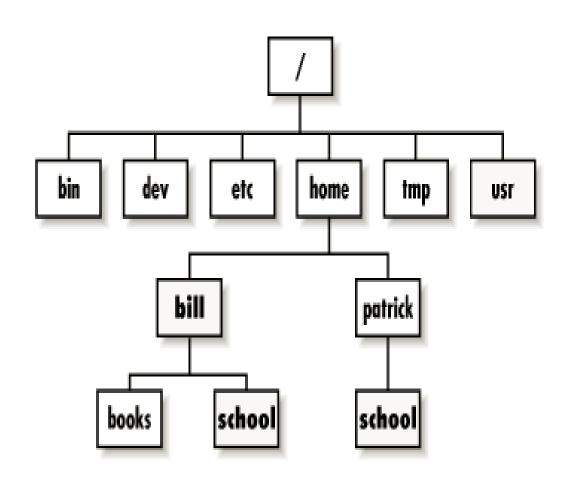

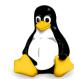

#### Relative Path vs Absolute Path

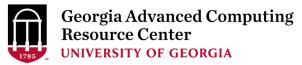

- > Relative path
  - > Path to a file, relative to current location (present working directory)

```
$ pwd /home/pakala/

$ ls Suchi_Scripts Blast

$ ls Blast Relative Path

AF293 Escherichia_Coli_LF82.fasta
blast.sh GCF_000002655.1_genomic.fna
```

#### **➤** Absolute or Full path

> Path to a file, beginning at the root

```
$ ls /home/pakala/Blast/ Absolute path
AF293 Escherichia_Coli_LF82.fasta
blast.sh GCF_000002655.1_genomic.fna
```

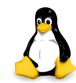

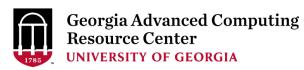

### Change Directory (cd)

> cd :change your current working directory

> pwd :present working directory

```
pakala@uga-2f0f976:~ $ pwd/home/pakala
```

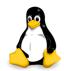

### List Directory (Is)

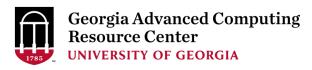

- > Is
  - > lists files and directories that exist in the current location
    - > Note: we cannot differentiate between files and directories

```
pakala@uga-2f0f976:~ $ ls
e_coli_data.fq hello.sh sample_script sub.sh Suchi_Scripts
```

#### **>** Is −I

> shows file permissions, owner of file, group, file size, modified date and time, and differentiates between file or directory name.

```
pakala@uga-2f0f976:~ $ 1s -1
total 584496
-rw-r--r-- 1 pakala abclab 1610499990 Mar 6 09:46 e_coli_data.fq
-rwxr---- 1 pakala abclab 136 Feb 21 15:22 sample_script
-rw-r--r-- 1 pakala abclab 284 Mar 6 09:50 sub.sh
drwxr-xr-x 2 pakala abclab 2 Feb 22 12:07 Suchi_Scripts
```

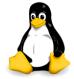

# Georgia Advanced Computing Resource Center UNIVERSITY OF GEORGIA

### List Directory (Is)

#### > Is -a

- Lists hidden files. They start with '.'
- These are files containing profiles and other settings that should not be altered unless necessary, and hence are "hidden"

```
pakala@uga-2f0f976:~ $ ls -a
                     .bash history.n609
                                                                .mozilla
                                                  .emacs
                     .bash history.sapelo2-sub1
                                                                .oracle jre usage
                                                  .emacs.d
.bash history
                     .bash history.sapelo2-sub2
                                                  .felix
                                                                sample script
.bash history.n201
                     .bash logout
                                                  .fontconfig
                                                                .ssh
.bash history.n204
                     .bash profile
                                                  .gnome2
                                                                sub.sh
.bash history.n206
                     .bashrc
                                                  hello.sh
                                                                Suchi Scripts
.bash history.n210
                     .beast
                                                  .java
                                                                .swp
                                                                .viminfo
.bash history.n227
                     .cache
                                                  .ldaprc
.bash history.n233
                     .config
                                                  .lmod.d
.bash history.n234
                     e coli data.fq
                                                  .matlab
```

#### List Directory (Is)

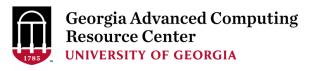

#### > Is -Ih

> shows sizes in human readable format

```
pakala@uga-2f0f976:~ $ le -lh

total 571M
-rw-r--r- 1 pakala gclab 1.5G Mar 6 09:46 e_coli_data.fq
-rwxr---- 1 pakala gclab 136 Feb 21 15:22 sample_script
-rw-r--r- 1 pakala gclab 284 Mar 6 09:50 sub.sh
drwxr-xr-x 2 pakala gclab 2 Feb 22 12:07 Suchi_Scripts
```

#### > Is -IS

> Displays file size in order

```
pakala@uga-2f0f976:~ $ 1s -15

total 584496
-rw-r--r- 1 pakala gclab 1610499990 Mar 6 09:46 e_coli_data.fq
-rw-r--r- 1 pakala gclab 284 Mar 6 09:50 sub.sh
-rwxr---- 1 pakala gclab 136 Feb 21 15:22 sample_script
drwxr-xr-x 2 pakala gclab 2 Feb 22 12:07 Suchi_Scripts
```

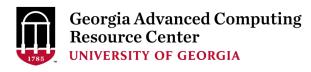

> Files

Permissions

Creation, Deletion, Copy and Move Commands

#### Files And Processes

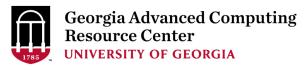

#### > File

- Collection of data
- Location of a file Path
- > Can be created using text editors (nano, vi, etc)

#### > Process

- ➤ Any program that is run
- ➤ Unique process identifier PID
- For example: "ps" command which lists all processes

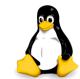

#### Files And File Names

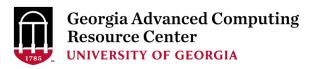

#### > File

- Basic unit of storage for data
- May contain any characters
- > File names are always case sensitive
- > You should avoid spaces, quotes, and parenthesis
- > File names can be long, up to 255 characters

#### Directory

- Special type of file
- > Holds information about other files
- Present working directory (pwd)

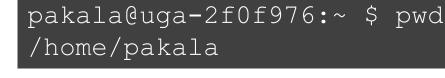

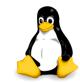

#### File Permissions

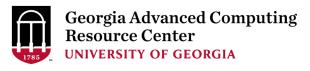

- ➤ Multi-user environment
- > File permissions are used to protect users and system files.
- The types of permissions a file can have are:

| Read Permissions | Write Permissions | Execute Permissions |
|------------------|-------------------|---------------------|
| r                | w                 | x                   |

- > Files and directories have three levels of permissions:
  - > User
  - Group
  - > World

| User (owner) | Group | Others (everyone else) |
|--------------|-------|------------------------|
| rwx          | rwx   | rwx                    |

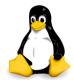

#### File Permissions

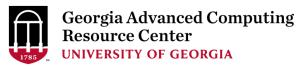

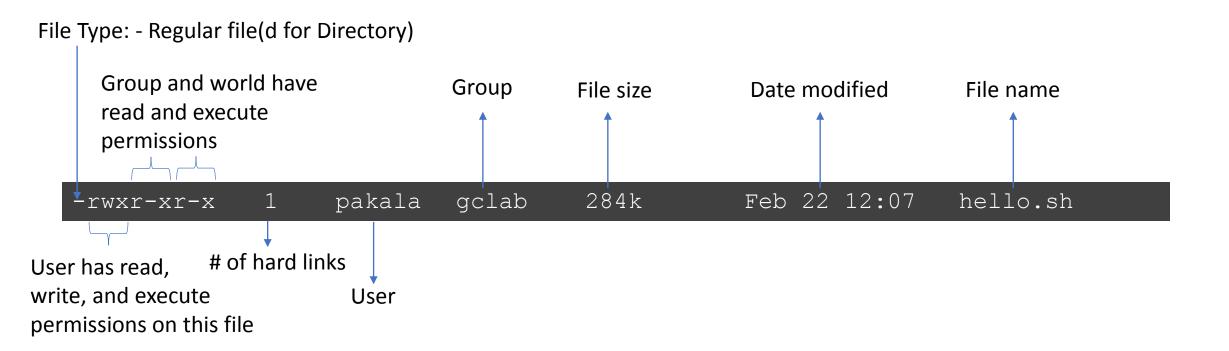

### **Changing File Permissions**

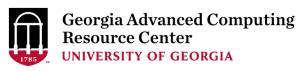

- >chmod command to change permissions of a file.
  - > Symbolic mode:
    - Syntax: chmod [references][operator][modes]
    - > References "u" for user, "g" for group, "o" others
    - "a" for all three types
    - ➤ The operator "+" to add and "-" to remove

```
>> Default settings when file was created:
pakala@uga-2f0f976:~ $ ls -l
-rw-r--r- 1 pakala gclab 24 Feb 15 10:35 sample_script
```

```
>> Adding x(excute) permission for the user:
$ chmod u+x sample_script
-rwxr--r-- 1 pakala gclab 24 Feb 15 10:45 sample_script
```

```
>> Removing r(read) permission for others:
$ chmod or sample_script
-rwxr---- 1 pakala gclab 24 Feb 15 10:50 sample_script
```

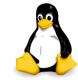

### **Creating and Editing Files**

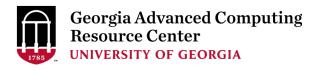

- > Creating and editing files using a text editor
- > The most widely used editors available on sapelo are vim, nano, etc

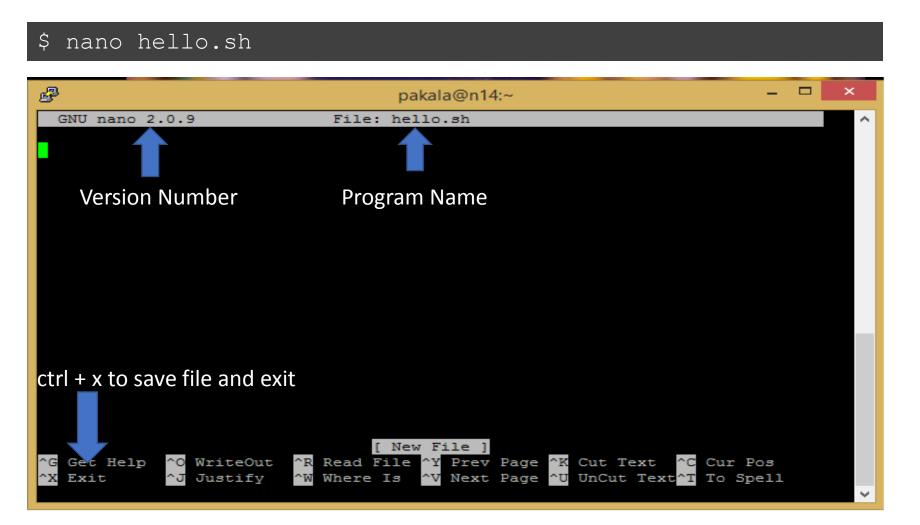

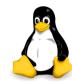

#### **Creating and Deleting Directories**

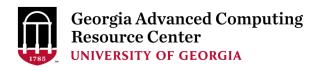

> mkdir creates a directory

```
$ mkdir testdir
```

Creating directories and subdirectories in one step

```
$ mkdir -p <dirname>/<subdirname>
```

> rmdir removes an empty directory

```
$ rmdir testdir
```

Remove directories

> Removing Files

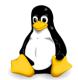

# Georgia Advanced Computing Resource Center UNIVERSITY OF GEORGIA

### Remove Files (rm)

> rm removes files

```
$rm -i /home/pakala/sample_script
```

> Other options:

```
option description
Remove (unlink) the FILE(s)
rm -f ignore nonexistent files, never prompt
rm -i prompt before every removal
rm -r, -R remove directories and their contents recursively
rm -v explain what is being done
```

- ➤ With the -r or -R option
  - Removes entire directories recursively and permanently!!!
- > rm -r \* option
  - > Removes all of the files and subdirectories (not recommended)
- > To remove an empty directory, use rmdir

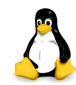

### Copy Files (cp)

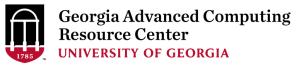

- > cp copies files or directories.
- > To copy a file from /home/pakala/sample\_script to /home/pakala/Suchi\_Scripts

```
$ cp -i /home/pakala/sample_script /home/pakala/Suchi_Scripts
```

#### **→** Other Options:

```
option

cp -a archive files

cp -f force copy by removing the destination file if needed

cp -i interactive - ask before overwrite

cp -n no file overwrite

cp -R recursive copy (including hidden files)

cp -u update - copy when source is newer than destination

cp -v verbose - print informative messages
```

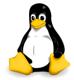

### Move Files (mv)

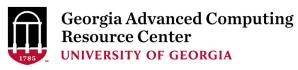

- > mv moves a file to another location.
- For example, to move a file from /lustre1/pakala/AF293.fs to /lustre1/pakala/Sample\_Data

```
$ mv -1 AF293.fs /scratch/pakala/Sample_Data
```

- > Can also be used to **rename** a file in the same directory.
- For example, to rename *myFile* to *myFileNew*:

```
$ mv myFile myFileNew
```

#### **➢ Other options:**

```
option description

mv -f force move by overwriting destination file without prompt

mv -i interactive prompt before overwrite

mv -u update - move when source is newer than destination

mv -v verbose - print source and destination files

man mv help manual
```

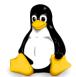

### Summary of Common Linux Commands

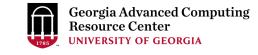

- > cd : Change your current working directory
- > pwd : Print absolute path of your current working directory
- > **Is**: List the files that exist in the current directory
- > mv : Moves a file to another location.
- > cp : Copies files or directories
- > mkdir : Create a directory
- > rmdir : Delete an empty directory
- > rm -r: Delete a nonempty directory and its contents

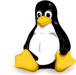

#### More Linux Commands

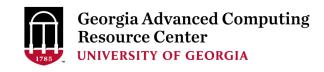

- > file <filename> : Display file type of file with name
- > cat textfile : Throws content of text file on the screen
- > more <filename> : Output the contents of a file
- > less <filename> : Output the contents of a file
- > man <command> : Read man pages command
- > dos2unix : convert DOS/Windows file to Linux format
- > mac2unix: convert mac file to Linux format
- > exit or logout: leave the session

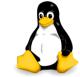

# Georgia Advanced Computing Resource Center UNIVERSITY OF GEORGIA

### File Viewing

> file – determine the type of a file

#### > cat

- > cat is a standard Linux utility that concatenates
- Prints the content of a file to standard output

```
pakala@uga-2f0f976:~ $ cat temp.txt
Hello!!!!!
Welcome to Linux world!
```

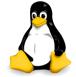

### File Viewing

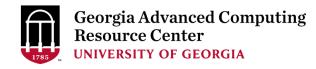

#### > more

- > view text files one page at a time, scroll down only
- > spacebar to scroll down

```
pakala@uga-2f0f976:~ $ more testfile
```

#### > less

- > view text files, one page at a time, scroll up and down
- space bar to scroll down
- > key b to scroll up, Key q to quit

pakala@uga-2f0f976:~ \$ less testfile

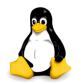

### Manual Pages (man)

- Georgia Advanced Computing
  Resource Center
  UNIVERSITY OF GEORGIA
- > Linux includes a built in manual for nearly all commands.
- > Example: man rm (remove)

```
S MAN THE

RM(1)

User Commands

RM(1)

NAME

rm - remove files or directories

SYNOPSIS

rm [OPTION]... FILE...

DESCRIPTION

This manual page documents the GNU version of rm. rm removes each specified file. By default, it does not remove directories.

If the -I or --interactive=once option is given, and there are more than three files or the -r, -R, or --recursive are given, then rm prompts the user for whether to proceed with the entire operation.
```

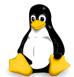

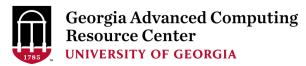

### File Conversion

- > dos2unix : Convert DOS/Windows file to Linux format
  - > Example: dos2unix file1
  - > Removes DOS/Windows line endings in file1

#### \$ dos2unix file1

- > mac2unix : Convert Mac file to Linux format
  - Example: mac2unix file1
  - Removes Mac line endings in file1

```
$ mac2unix file2
```

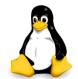

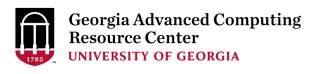

> Shell Scripting

Script Execution

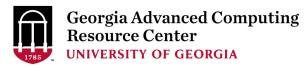

## **Shell Scripting**

- > Shell Script series of commands written in plain text file
- Why to write Shell Script?
  - > To automate tasks that should be run daily
  - > Build "pipelines" of commands and other programs to run
  - > Serve as automatic documentation
  - > Useful to create our own commands
  - Save lots of time

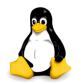

### **Example Script**

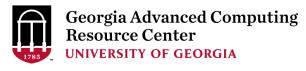

```
#!/bin/bash
# rsync using variables
SOURCEDIR=/home/pakala/Linux Scripts
DESTDIR=/scratch/pakala/backup files/
rsync -avh $SOURCEDIR $DESTDIR
# compressing directory
compress=Linux Scripts $ (date +%Y%m%d).tar.gz
tar -czf $compress /home/pakala
# Simple if/else statement, checking if the directory exists or not
directory="./Suchi Scripts"
if [ -d $directory ]; then
        echo "Directory exists"
else
        echo "Directory does not exist"
fi
```

#### Variables in Shell

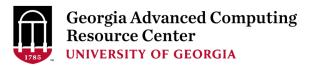

- > What is a "variable"?
  - A character string to which we assign a value
  - Value could be a number, text, filename or any other type of data
  - Pointer to the actual data

#### > There are two types of variables:

- > System variables
- User defined variables

#### > System variables

- Created and maintained by Linux
- > Defined in CAPITAL LETTERS, user can reset their default values

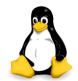

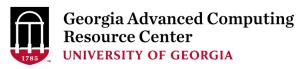

# System Variables

| System Variable | Meaning                         | Example Value                 |
|-----------------|---------------------------------|-------------------------------|
| HOME            | User's home directory           | /home/pakala                  |
| PATH            | Path to binaries                | /usr/bin:/sbin:/bin:/usr/sbin |
| PWD             | Current working directory       | /home/pakala                  |
| SHELL           | Path to default shell           | /bin/bash                     |
| USER            | User who is currently logged in | pakala                        |
| TERM            | Login terminal type of user     | xterm                         |
| LD_LIBRARY_PATH | Shared library search path      |                               |

```
pakala@uga-2f0f976:~ $ echo $SHELL
/bin/bash
```

```
pakala@uga-2f0f976:~ $ echo $HOME /home/pakala
```

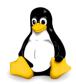

#### User Defined Variables

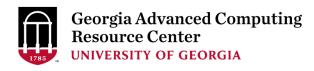

- Created and maintained by user, defined in lower letters
- ➤ Syntax: variable name=value
- Rules for naming variable name
  - > Don't put spaces on either side of the equal sign
  - Variables are case sensitive
  - ➤ Do not use ?,\* etc, to name your variable names
- > To print or access user defined variables
  - > Syntax: **\$variable name**

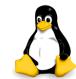

### Example Script – breaking it down

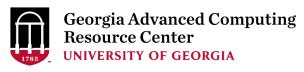

```
#!/bin/bash
                                                  Location of shell to use
# rsync using variables
                                                  Comment line
SOURCEDIR=/home/pakala/Linux Scripts
DESTDIR=/scratch/pakala/backup files/
rsync -avh $SOURCEDIR $DESTDIR
                                                 Actual command to run
# compressing directory
compress=Linux Scripts $ (date +%Y%m%d).tar.gz
tar -czf $compress /home/pakala
# Simple if/else statement, checking if the directory exists or not
directory="./Suchi Scripts"
if [ -d $directory ]; then
        echo "Directory exists"
else
        echo "Directory does not exists"
fi
```

### Run Shell Script

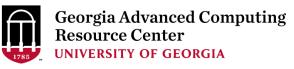

```
$ chmod u+x sample script.sh
                                        Adding execute permission for User
$ ./sample script.sh
                                        Running the script
sending incremental file list
created directory /scratch/pakala/backup files
Linux Scripts/
Linux Scripts/.swp
Linux Scripts/car.sh
Linux Scripts/file2
Linux Scripts/file2.sh
Linux Scripts/first.sh
Linux Scripts/forloop.sh
Linux Scripts/sample
Linux Scripts/sampledata.sh
Linux Scripts/samplescript.sh
Linux Scripts/test1.sh
Linux Scripts/whileloop.sh
Linux Scripts/sample1/
sent 14.68K bytes received 229 bytes 29.82K bytes/sec
total size is 13.89K speedup is 0.93
tar: Removing leading `/' from member names
tar: /home/pakala: file changed as we read it
Directory exists
```

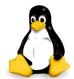

### .bashrc

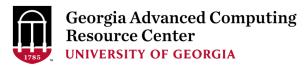

- ➤.bashrc is a shell script that Bash runs whenever it is started interactively.
  - > Think about all the startup programs that run when you start Windows
- ➤ It initializes an interactive shell session. You can put any command in this file that you would type at the command prompt
- > A common thing to put in .bashrc are aliases that you want to always be available

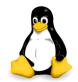

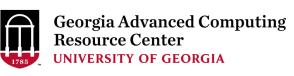

# THANK YOU ©

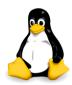